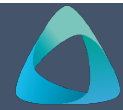

## **MyBond – Owner – Updating Details** MB204

- 1. Internet **search** [www.cbos.tas.gov.au](http://www.cbos.tas.gov.au/)
- 2. Click on the **Housing ight** icon.
- 3. Click on the **MyBond** tab.
- 4. Click on the **Owners** tab.
- 5. Click on the Login to MyBond button. *The login screen is displayed.*
- 6. Enter your **Username** and **Password**.
- 7. Click on the Login button.

*The Bond List Search screen is displayed.*

8. Click on the **My Details** tab.

*Your owner details will be displayed.*

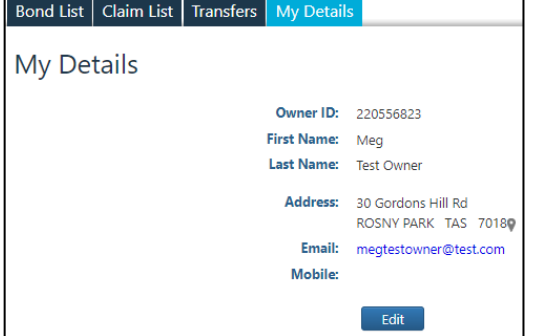

- 9. Click on the **Edit** button.
- 10. Make the necessary changes.
- 11. Click on the **Save** button.

*The system will display an updated successfully message if all details are correctly entered.*